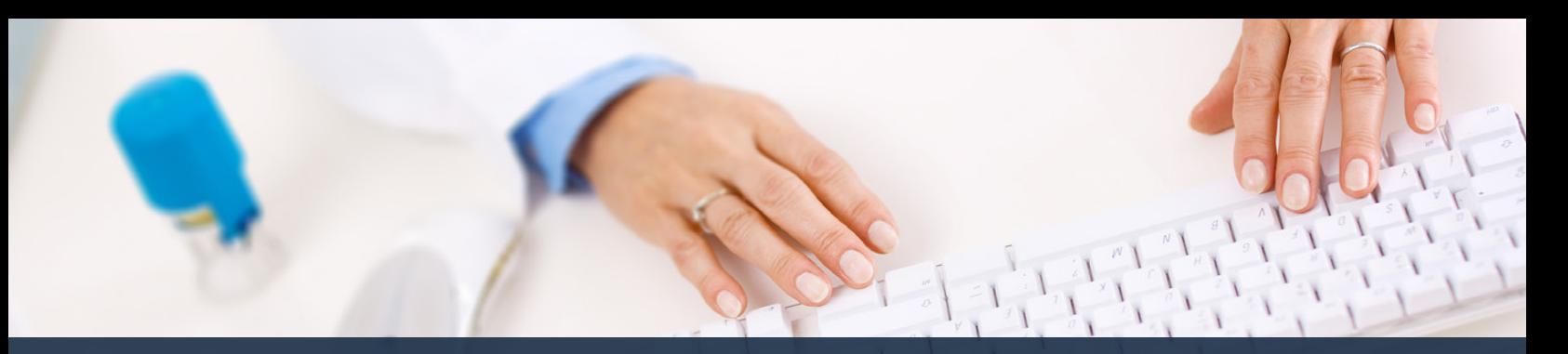

## **Schedule360 Captivate Training Messaging**

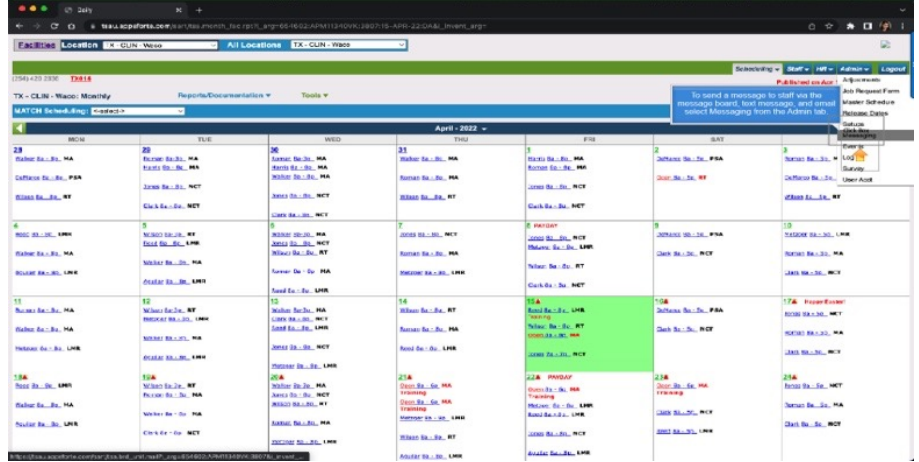

**To send a message to staff via the message board, text message, and email select Messaging from the Admin tab.**

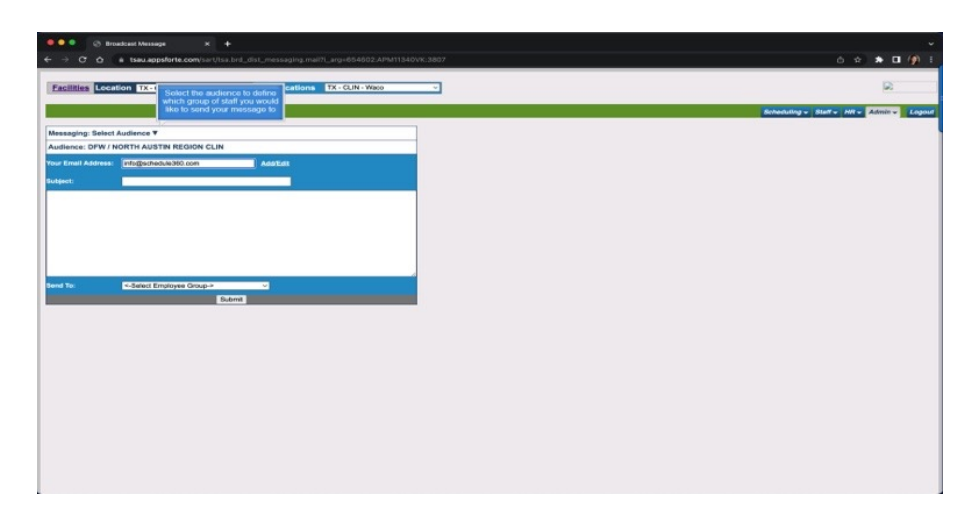

**Select the audience to define which group of staff you would like to send your message to**

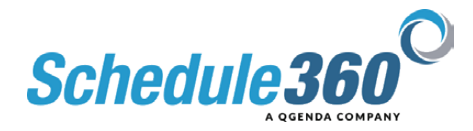

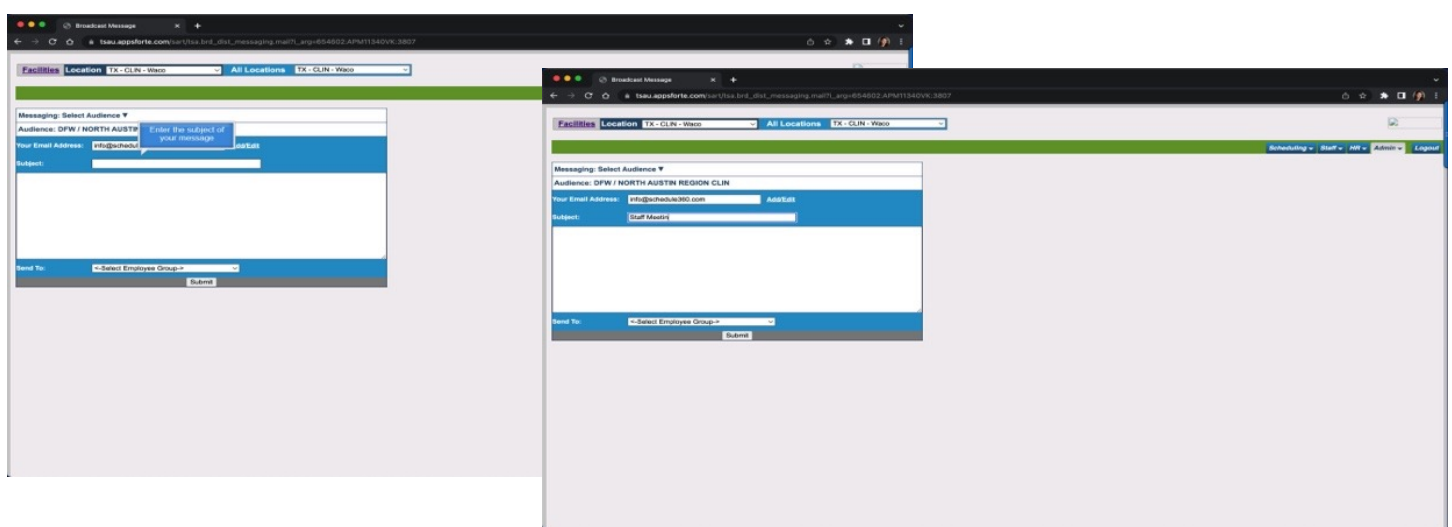

## **Enter the subject of your message**

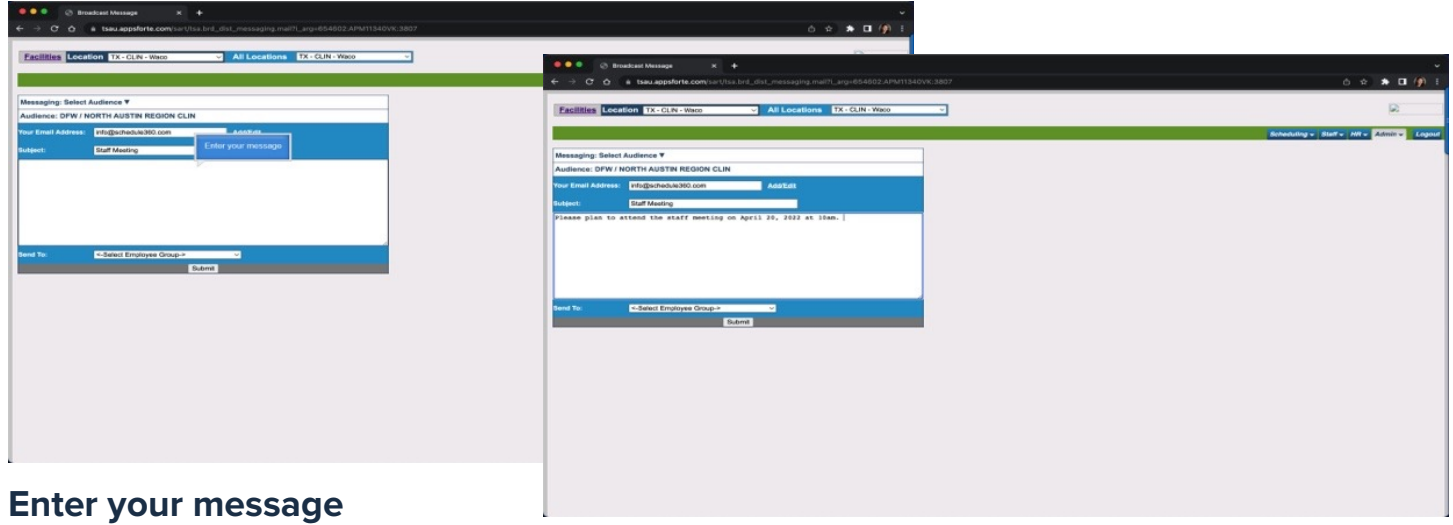

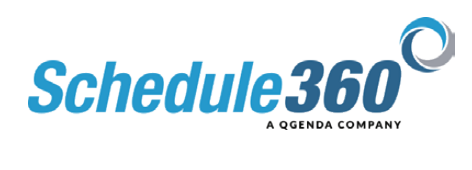

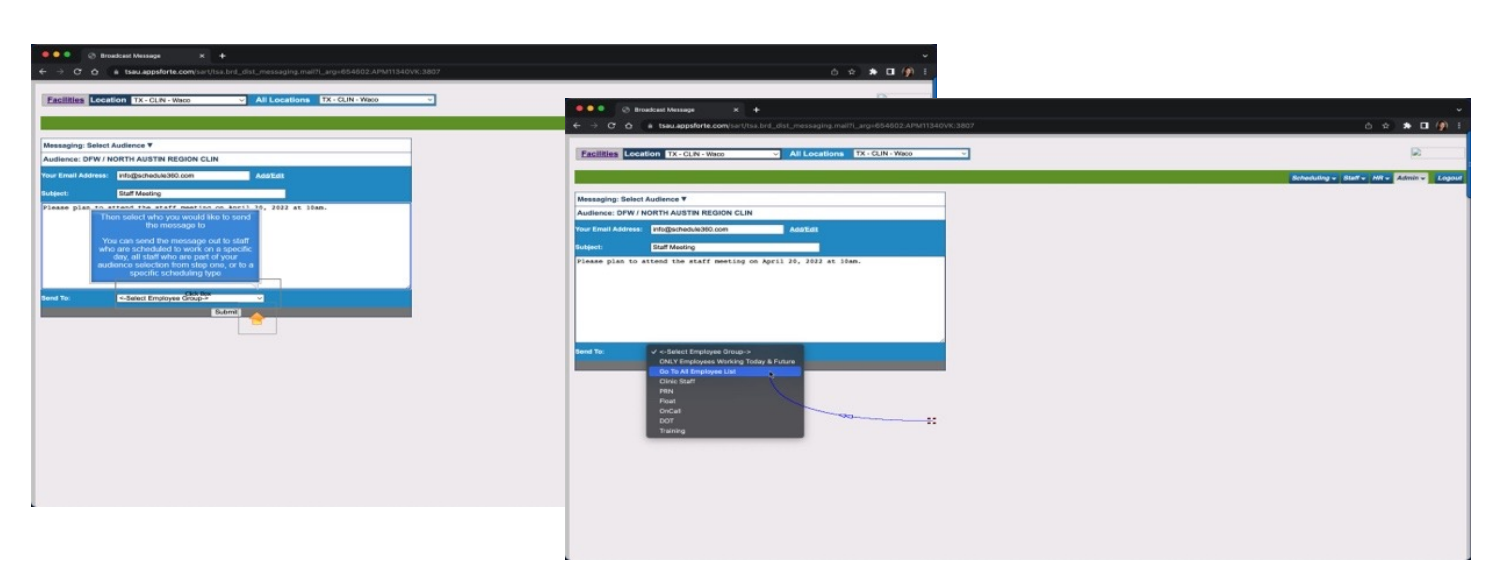

**Then select who you would like to send the message to**

**You can send the message out to staff who are scheduled to work on a specific day, all staff who are part of your audience selection from step one, or to a specific scheduling type**

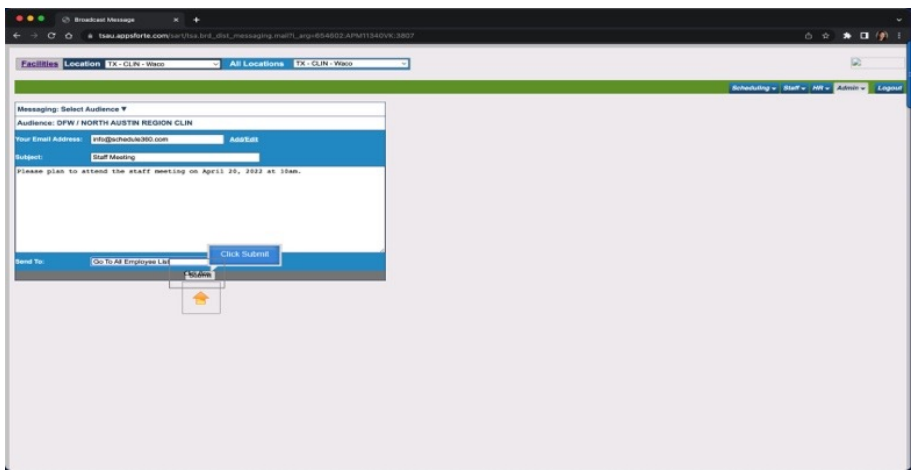

**Then click submit**

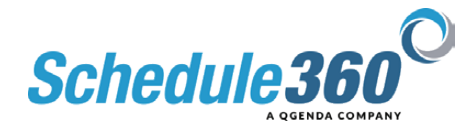

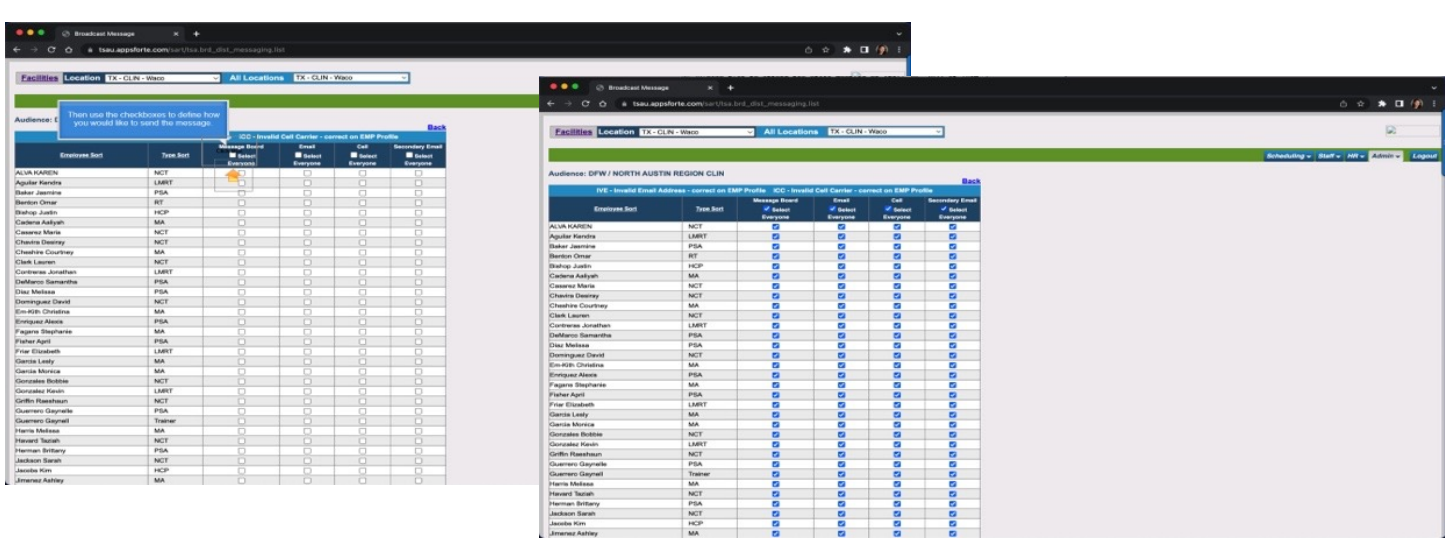

## **Then use the checkboxes to define how you would like to send the message.**

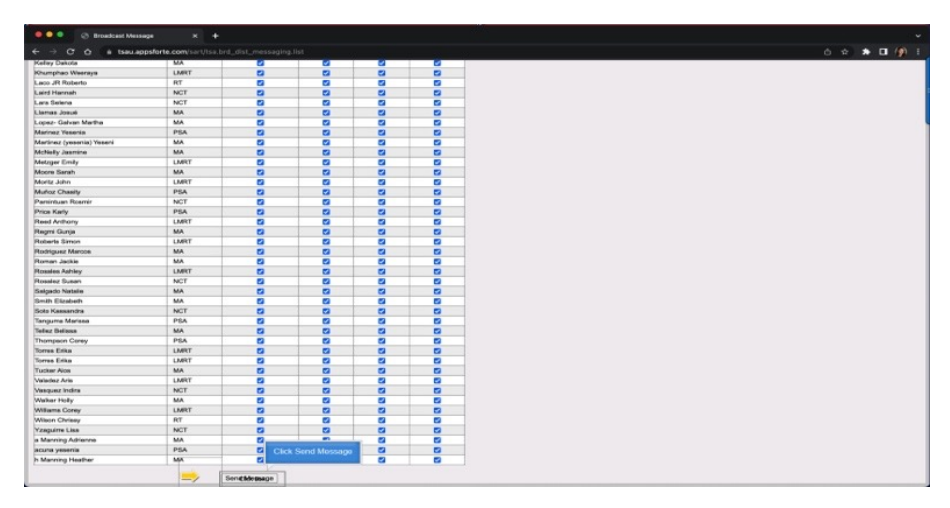

## **Click Send Message**

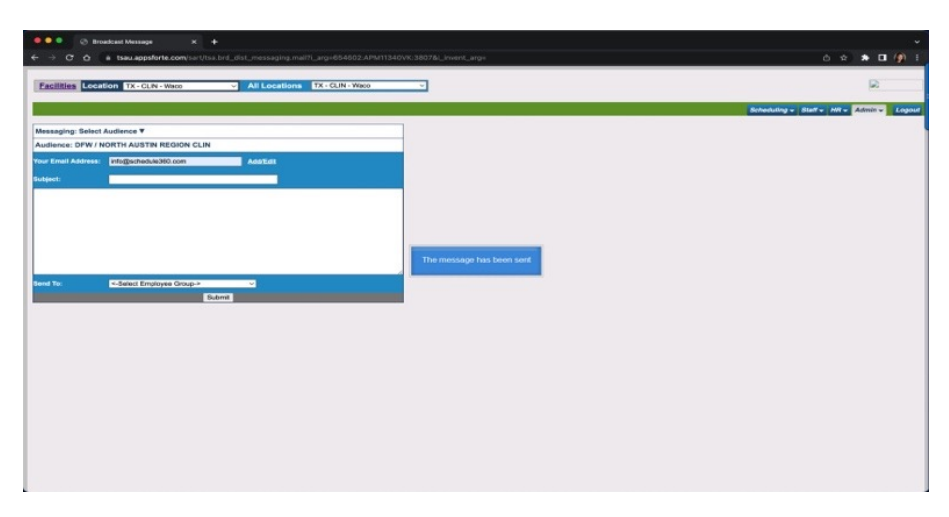

**The message has been sent**

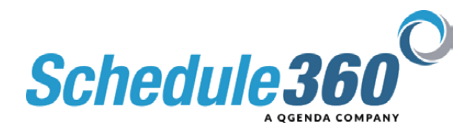